# Questionmark: Reporting and Analytics

Questionmark offers users some very powerful reporting features which can aid in the analysis of student performance after an assessment. These vary from basic results which can simply display the student's score for each question and overall percentage score, to detailed Reports which can be exported into Excel or similar for further evaluation and comparison.

# Reporting

The **Reporting** tool is available on the main menu when logged in to Questionmark. Click on **Reporting** to see the available reports:

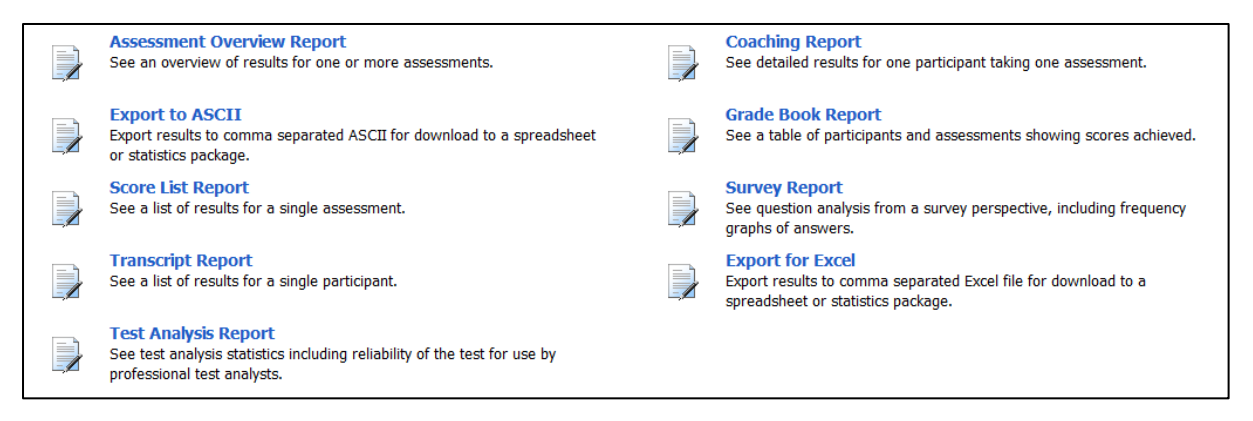

You will see there are 9 Report types to choose from.

There are a number of common features when accessing the reports available within Questionmark reporting. You must define which report template you wish to use and also which assessment(s) you wish to run the report with. There are varying amounts of templates for each report depending on which report you are running. These template choices are available in the drop down menu option **select report template**;

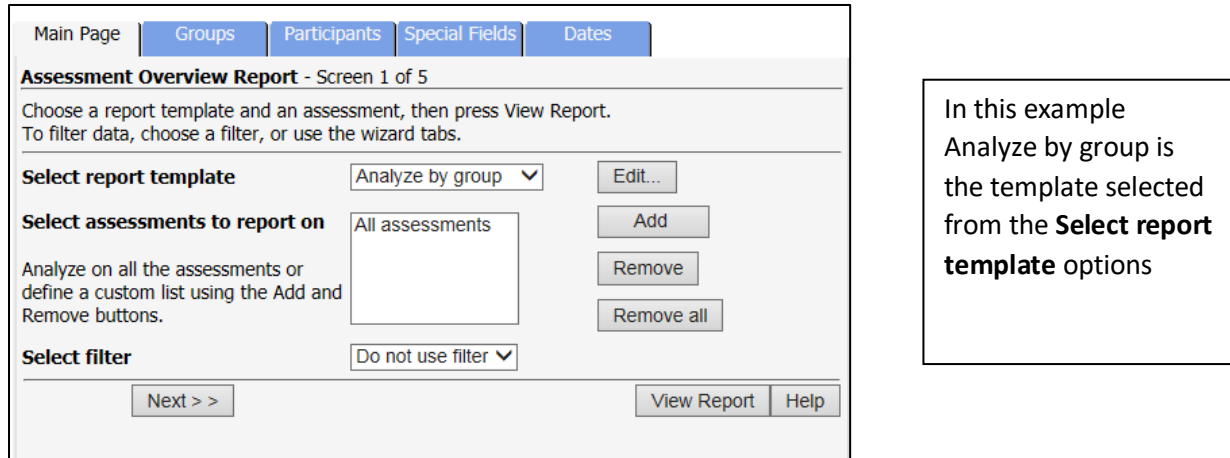

It is also possible to filter by other parameters, such as group membership or date, in order to narrow the scope of the report – especially if the assessment has been run several times.

## Viewing Reports in Questionmark

The following sections detail how to make use of the most commonly used report types in **Questionmark** 

### Assessment Overview Report

The Assessment Overview Report provides an overview of results for one or more assessments.

- 1. Select **Assessment Overview Report**
- 2. **Select Report Template**
- 3. **Add** or **Remove** assessments that you require to see for overview of results
- 4. Click on **View Report**

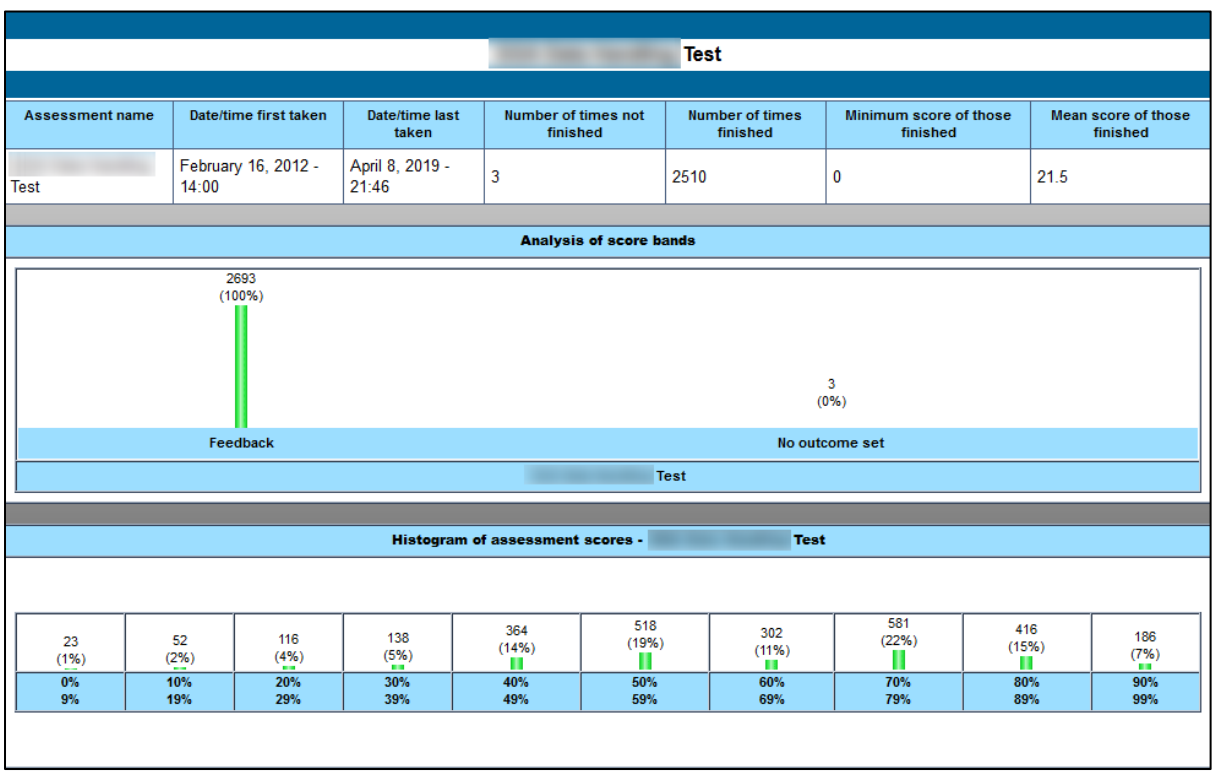

*Example of an assessment overview report*

### Transcript Report

The Transcript Report allows all results for a participant to be displayed at the same time.

- 1. Select **Transcript Report** from the main menu.
- 2. Select **Report Template**.
- 3. Search for participant via **Browse.**
- 4. Click on **View Report**.

| <b>Participant: wkerr</b>                              |                      |                                                                  |                                     |                          |                       |                  |                             |  |  |  |  |  |  |
|--------------------------------------------------------|----------------------|------------------------------------------------------------------|-------------------------------------|--------------------------|-----------------------|------------------|-----------------------------|--|--|--|--|--|--|
| Report generated: July 25, 2019 - 11:13<br>Page 1 of 1 |                      |                                                                  |                                     |                          |                       |                  |                             |  |  |  |  |  |  |
| <b>Filters for this report</b>                         |                      |                                                                  |                                     |                          |                       |                  |                             |  |  |  |  |  |  |
| Filter on date:<br>This year                           |                      |                                                                  |                                     |                          |                       |                  |                             |  |  |  |  |  |  |
|                                                        |                      |                                                                  |                                     |                          |                       |                  |                             |  |  |  |  |  |  |
|                                                        |                      |                                                                  |                                     |                          |                       |                  |                             |  |  |  |  |  |  |
|                                                        | Coaching<br>report   | Assessment name                                                  | <b>Participant group</b>            | <b>Status</b>            | Date/time finished    | Percentage score | Assessment outcome<br>label |  |  |  |  |  |  |
|                                                        | $\boxed{\triangle}$  | kevin test                                                       | <b>Susie Test</b><br><b>Group A</b> | In progress              |                       |                  |                             |  |  |  |  |  |  |
|                                                        | $\boxed{D}$          | <b>Branching Test</b>                                            | wgk test                            | <b>Finished normally</b> | June 24, 2019 - 14:27 | 32%              | default                     |  |  |  |  |  |  |
|                                                        | $\boxed{\triangle}$  | <b>Branching Test</b>                                            | wgk test                            | Finished normally        | June 24, 2019 - 14:29 | 64%              | Feedback                    |  |  |  |  |  |  |
|                                                        | $\boxed{\triangle}$  | wgk test                                                         | wgk test                            | In progress              |                       |                  |                             |  |  |  |  |  |  |
|                                                        | $\boxed{\triangle}$  | <b>Branching Test</b>                                            | wgk test                            | Finished normally        | June 24, 2019 - 14:37 | 55%              | Feedback                    |  |  |  |  |  |  |
|                                                        | $\boxed{\triangle}$  | wgk test                                                         | wgk test                            | Finished normally        | June 24, 2019 - 14:37 | $0\%$            | Feedback                    |  |  |  |  |  |  |
|                                                        | $\boxed{\triangle}$  | <b>Metatag Test</b>                                              | wgk test                            | <b>Finished normally</b> | June 24, 2019 - 14:38 | 68%              | Feedback                    |  |  |  |  |  |  |
|                                                        | $\boxed{\triangle}$  | Copy of Branching Test                                           | <b>Susie Test</b><br><b>Group A</b> | Finished normally        | June 24, 2019 - 14:40 | 64%              | Feedback                    |  |  |  |  |  |  |
|                                                        | $\boxed{\triangle}$  | essay-test                                                       | <b>Susie Test</b><br>Group A        | <b>Finished normally</b> | June 24, 2019 - 14:40 | 0%               | Completed                   |  |  |  |  |  |  |
|                                                        | $\boxed{\mathbb{R}}$ | <b>Susie Test</b><br>kevin test<br>In progress<br><b>Group A</b> |                                     |                          |                       |                  |                             |  |  |  |  |  |  |

*Example of a transcript report*

### Coaching Report

The Coaching Report provides detailed information on how a single participant has performed during an assessment.

- 1. Select **Coaching Report** from the main menu.
- 2. Select **Create New** from the Options section on the left of the screen.
- 3. Select **Report Template**.
- 4. Select **Assessment**.
- 5. Click on **View and Edit.**

6. A new window will appear with a list of the participants. Select the participant you wish to view and the report will be generated.

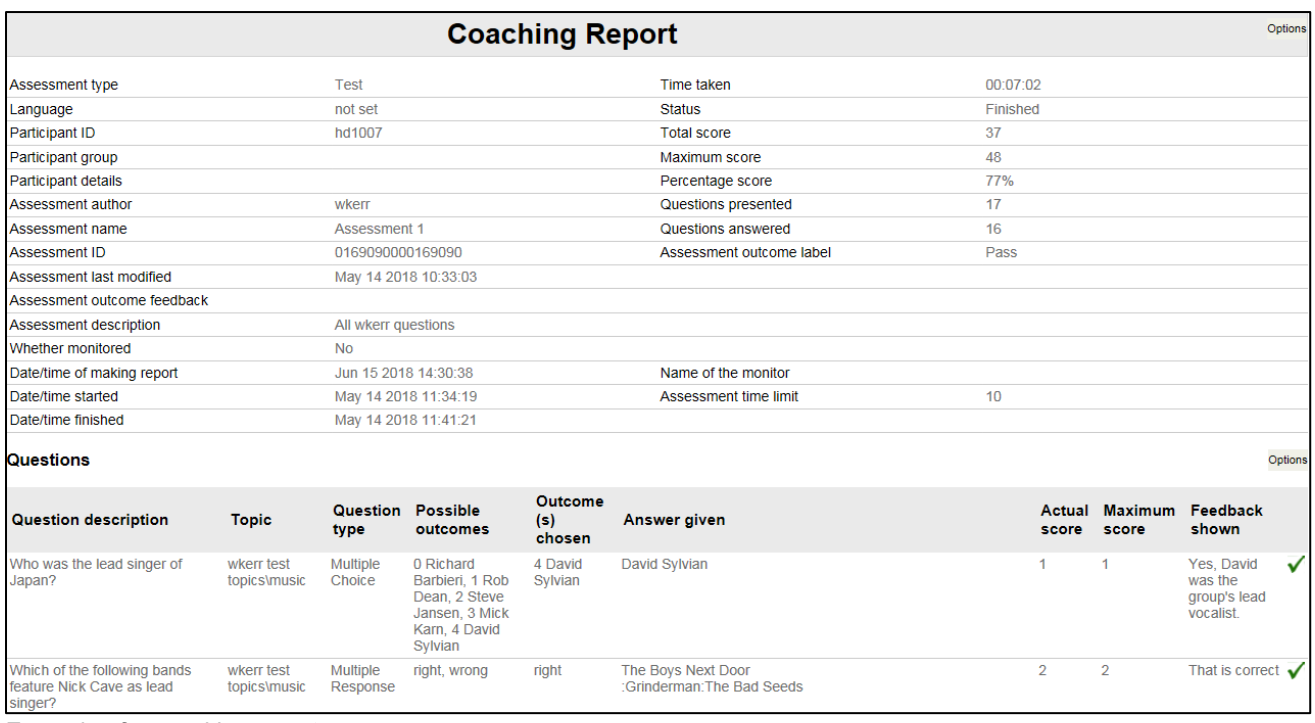

*Example of a coaching report*

### Score List Report

The Score List Report offers similar information to that of the Transcript Report but for all participants of an assessment.

- 1. Select **Score List Report** from the main menu.
- **2.** Select **Report Template.**
- **3.** Select **Assessment**.
- **4.** Click on **View Report**.

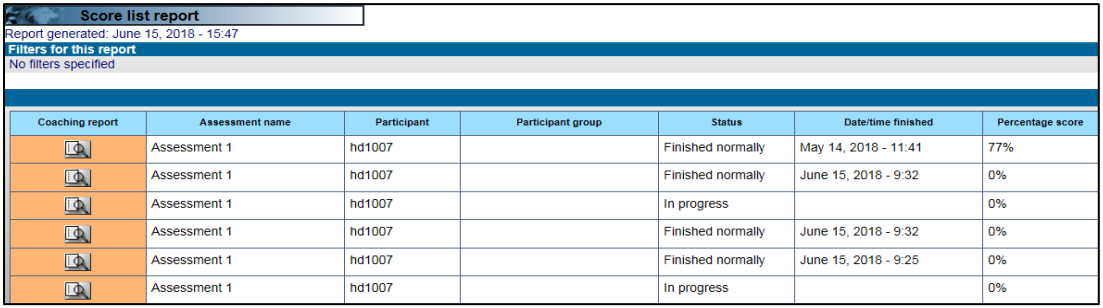

*Example of a score list report*

#### Grade Book Report

The Grade Book Report provides a table consisting of participants and multiple assessments showing scores achieved.

- 1. Select **Grade Book Report** from the main menu.
- 2. Select **Report Template**.
- 3. Select **Assessment List**.
- 4. Add filter if required
- 5. Click on **View Report**.

| <b>Grade Book Report</b><br>P.<br><b>Back</b>        |                                    |                            |                                   |                                    |                            |                     |                                         |                            |       |  |  |  |  |  |  |
|------------------------------------------------------|------------------------------------|----------------------------|-----------------------------------|------------------------------------|----------------------------|---------------------|-----------------------------------------|----------------------------|-------|--|--|--|--|--|--|
| Report generated: July 25, 2019 - 11:29<br>Page 1 of |                                    |                            |                                   |                                    |                            |                     |                                         |                            |       |  |  |  |  |  |  |
| <b>Filters for this report</b>                       |                                    |                            |                                   |                                    |                            |                     |                                         |                            |       |  |  |  |  |  |  |
| No filters specified                                 |                                    |                            |                                   |                                    |                            |                     |                                         |                            |       |  |  |  |  |  |  |
|                                                      |                                    |                            |                                   |                                    |                            |                     |                                         |                            |       |  |  |  |  |  |  |
|                                                      | 1 - IMSc CA [13-14] - Multi-choice |                            |                                   | 2 - IMSc TP [13-14] - Multi-choice |                            |                     | 3 - NI4R Anatomy [13-14] - Multi-choice |                            |       |  |  |  |  |  |  |
| Participant<br>name                                  | Percentage<br>score                | <b>Participant details</b> | Group name                        | Percentage<br>score                | <b>Participant details</b> | Group name          | Percentage<br>score                     | <b>Participant details</b> |       |  |  |  |  |  |  |
|                                                      | 96%                                |                            | Neuroimaging ClinicalApplications | 84%                                |                            | Neuroimaging IMScTP |                                         |                            |       |  |  |  |  |  |  |
|                                                      | 97%                                |                            | Neuroimaging ClinicalApplications |                                    |                            |                     |                                         |                            |       |  |  |  |  |  |  |
|                                                      | 93%                                |                            | Neuroimaging ClinicalApplications | 83%                                |                            | Neuroimaging_IMScTP |                                         |                            |       |  |  |  |  |  |  |
|                                                      | 92%                                |                            | Neuroimaging ClinicalApplications | 80%                                |                            | Neuroimaging IMScTP |                                         |                            |       |  |  |  |  |  |  |
|                                                      | 86%                                |                            | Neuroimaging ClinicalApplications | 76%                                |                            | Neuroimaging IMScTP |                                         |                            |       |  |  |  |  |  |  |
|                                                      | 79%                                |                            | Neuroimaging ClinicalApplications | 89%                                |                            | Neuroimaging IMScTP |                                         |                            |       |  |  |  |  |  |  |
|                                                      |                                    |                            |                                   | 83%                                |                            | Neuroimaging IMScTP |                                         |                            |       |  |  |  |  |  |  |
|                                                      |                                    |                            |                                   | 86%                                |                            | Neuroimaging_IMScTP |                                         |                            |       |  |  |  |  |  |  |
|                                                      |                                    |                            |                                   |                                    |                            |                     | 93%                                     |                            | Neuro |  |  |  |  |  |  |
|                                                      |                                    |                            |                                   |                                    |                            |                     | 75%                                     |                            | Neuro |  |  |  |  |  |  |

*Example of a grade book report*

### Analytics

The Analytics tool within Questionmark provides detailed reports which can be exported into Excel or similar for further evaluation and comparison.

To begin creating a report select **Create a report** from the **Analytics** menu option;

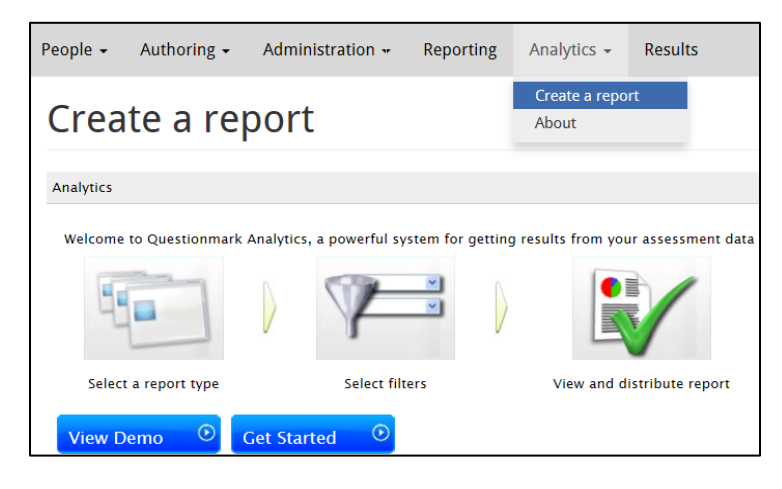

**View Demo** provides an insightful short video introduction into creating reports and is useful viewing if you are new to Questionmark.

To commence creating an analytics report select **Get Started.** This will then provide access to 18 different **Report type selections** which can be used. **Results Export** is the most commonly used Analytics report.

#### Results Export

Exports participants' results for an assessment to a comma-separated ASCII file for use in a spreadsheet or statistics package.

- 1. Select **Results Export** from the **Report type selection**
- 2. Select the assessment(s) that you wish to export results for.
- 3. Add any further report requirement details via the various available filters.
- 4. Click on **Generate report: CSV**.

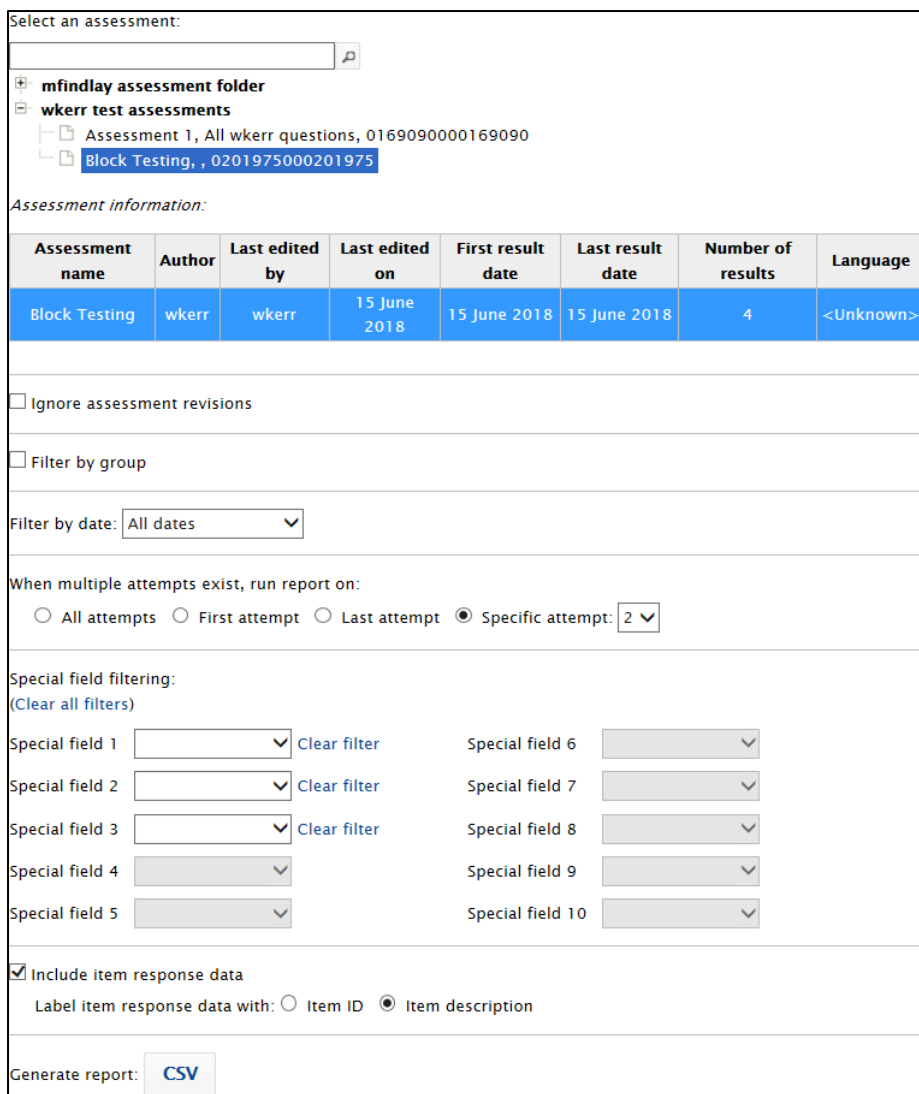

5. You will now be prompted to either open or save the CSV report.

Further information on other available analytics report please refer to the Questionmark webpage - <https://www.questionmark.com/content/reporting-analytics>